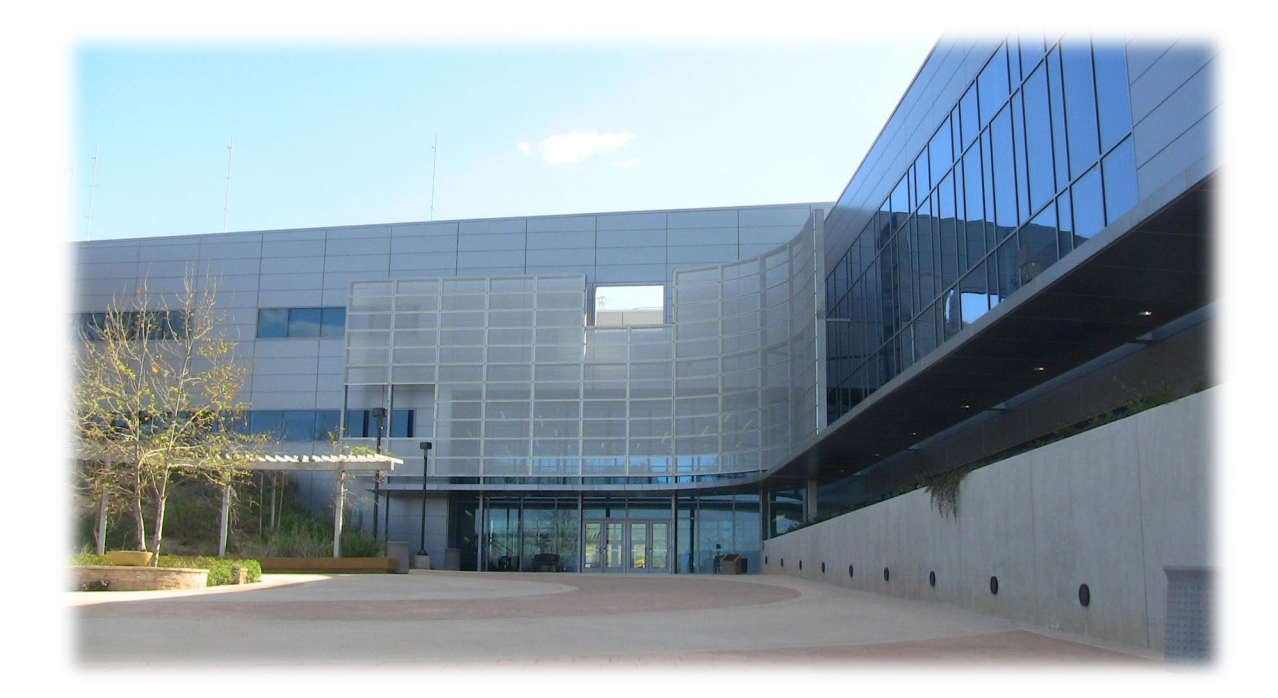

# Vision Resource Center (VRC) Cornerstone User Guide for College of the Canyons Employees

Version 1.0 March 2021

## **Vision Resource Center (VRC) COC Employee User Guide**

 The Vision Resource Center (VRC) is a statewide system for accessing, tracking, sharing Connect and learn about countless topics that affect our work and our students. This guide is intended to assist COC employees as they navigate the basics of the VRC. and promoting professional development. It allows all employees in the CCC system to

**Login using this link <https://login.visionresourcecenter.cccco.edu/login>.** 

## <span id="page-1-0"></span>**Need Help?**

If you need help while using the VRC, here are your primary contacts:

## <span id="page-1-1"></span>**Need help logging in?**

 You should be logging in using your SSO (Single Sign On) credentials (your computer email username and 3100) or Sarah Dettman, Professional Development Technician, at <u>sarah.dettman@canyons.edu</u> (Ext 5104). password). If you forgot your credentials please contact the IT helpdesk at [helpdesk@canyons.edu.](mailto:helpdesk@canyons.edu) If you need help logging in, please contact Leslie Carr, Director, Professional Development at [leslie.carr@canyons.edu \(](mailto:leslie.carr@canyons.edu)Ext

## <span id="page-1-2"></span>**Experiencing Difficulties with the Vision Resource Center?**

 If the VRC is not functioning properly, contact Leslie Carr, who will work to assist you. If she cannot, she will create a help ticket in the system for you.

## <span id="page-1-3"></span>**Position or HR-Related Information is Inaccurate**

If the information showing in the system is inaccurate (e.g. your position is incorrect or it is showing the wrong managerial hierarchy), please contact Leslie Carr.

## <span id="page-1-4"></span>**Other questions?**

For other questions and updates to this guide, please contact Leslie Carr or Sarah Dettman.

## **Note: When you see ILT (Instructor Led Training), this is the same as "Workshop."**

## **Contents**

<span id="page-2-0"></span>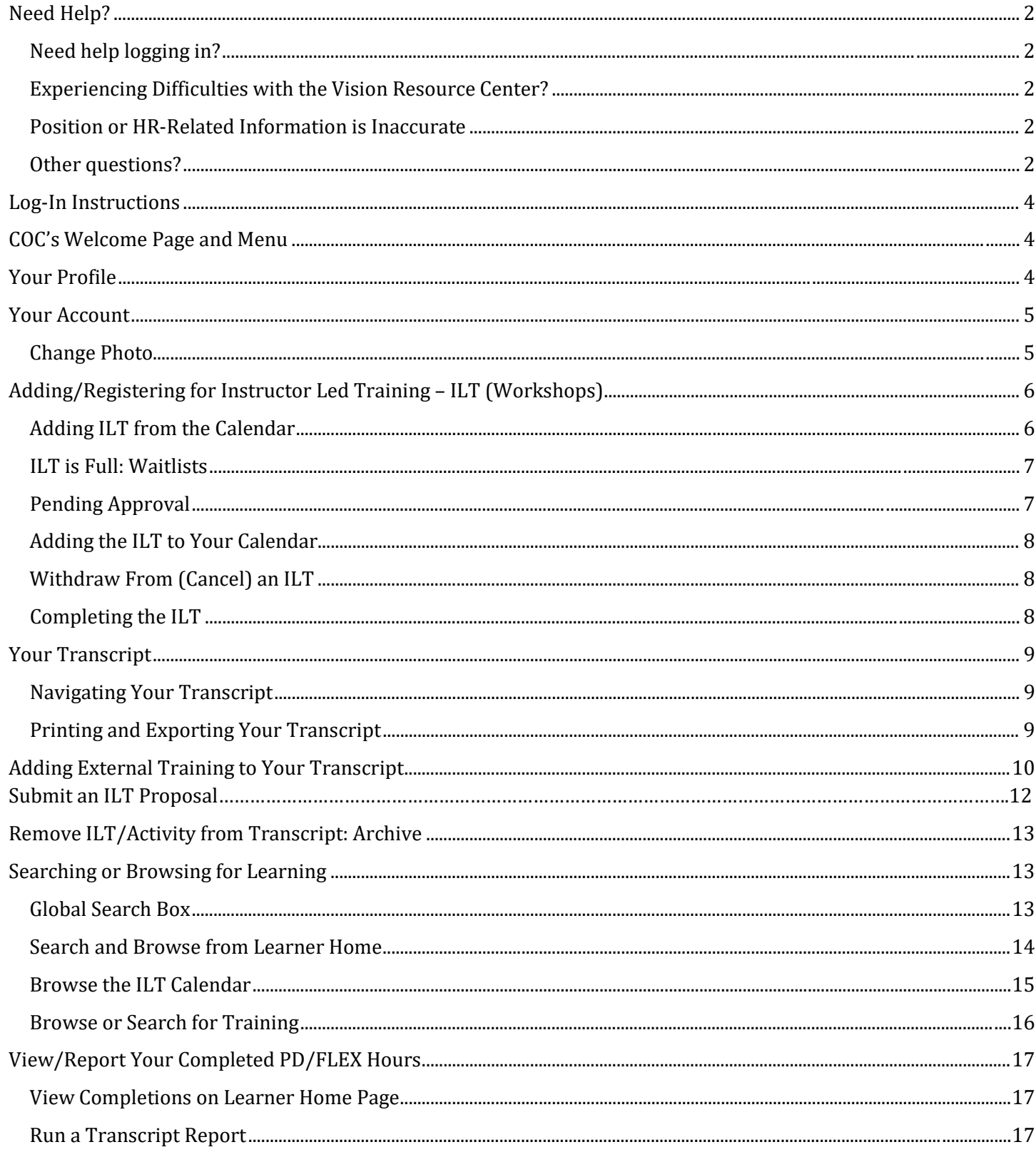

## **Log-In Instructions**

<span id="page-3-0"></span>Login to the Vision Resource Center (VRC) using any of the following:

- • Direct link: <https://login.visionresourcecenter.cccco.edu/login>
	- o Click on Login in the upper right corner of the screen
	- o Enter your email address and click on the submit button
	- o This will bring you to your welcome page

## **COC's Welcome Page and Menu**

On the VRC's welcome/landing page, all users will see the *Home*, *Communities, Learning*, *Reports*, and *Systemwide Information* tabs.

*Navigation Note*: to access the links/pages under the headers, *hover over* them, (*Home*, *Communities, Learning*, *Reports*) to allow the menus under them to pop up; clicking directly on the words in the header will not redirect you to a new page.

You can always find your Welcome page under *Home*.

## <span id="page-3-1"></span>**Your Profile**

To access your profile, go to the upper right and click on the *person icon*:

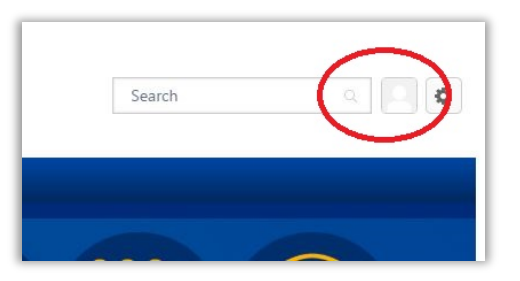

Here you should see your primary position information.

You can edit your Summary, Interests, and Subjects. This is completely optional.

If you choose to include your Interests you will be able to connect with other employees on campus with the same interest by clicking on that interest button.

If you choose to include Subjects you are interested in, the VRC will suggest training to you based on those subjects.

To change or upload your photo, see **Your Account**, below.

## <span id="page-4-0"></span>**Your Account**

To access your Account, go to the upper right and hover over the cog icon and the My Account drop down will pop up. Click on *My Account*.

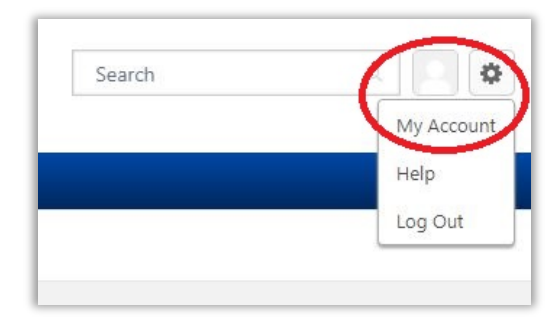

You will see your Primary position.

## <span id="page-4-1"></span>**Change Photo**

To change your photo, hover over the person icon and click the down triangle. Then click on *Change*.

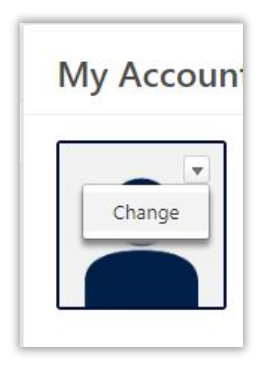

## <span id="page-5-0"></span>**Adding/Registering for Instructor Led Trainings – ILT (Workshops)**

 *refers to registering as a* **Request** *but that is a term in the software; it does not necessarily mean that there*  To add workshops/trainings to your **Transcript** you need to find them and register for them. *Note: The software is any approval required.* 

#### <span id="page-5-1"></span>**Adding ILTs from the Calendar**

Hover over *Learning* and then click on *Workshop Calendar*.

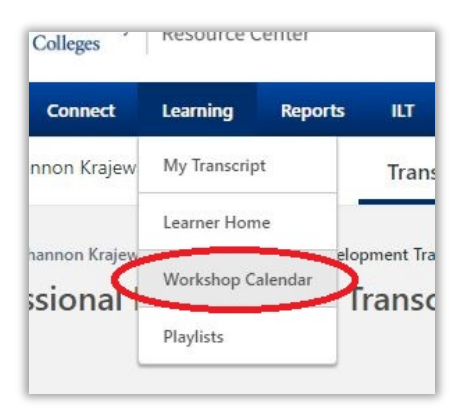

calendar. On the **Workshop Calendar** you will see all of the **Instructor Led Trainings** that are available to you. You can change your view to **Day**, **Week**, **Month**, or view it as an **Agenda** by selecting each in the upper right part of the

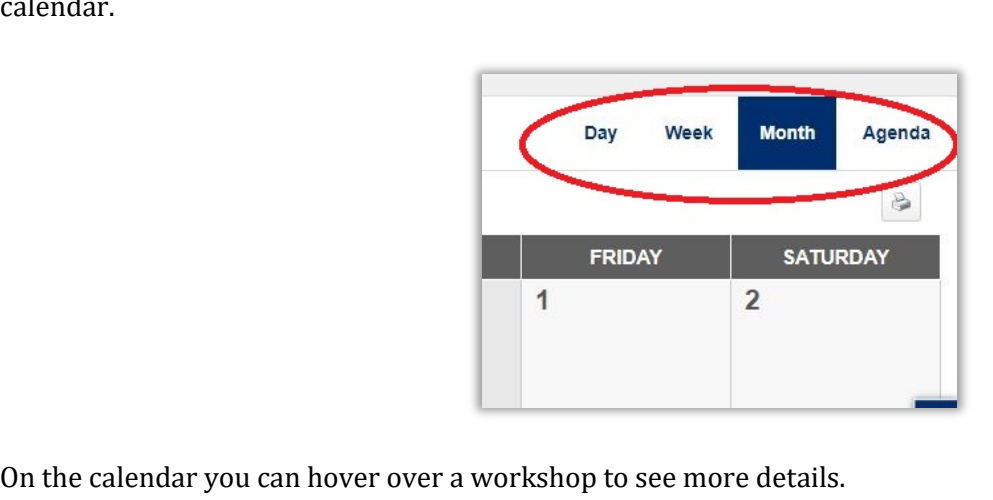

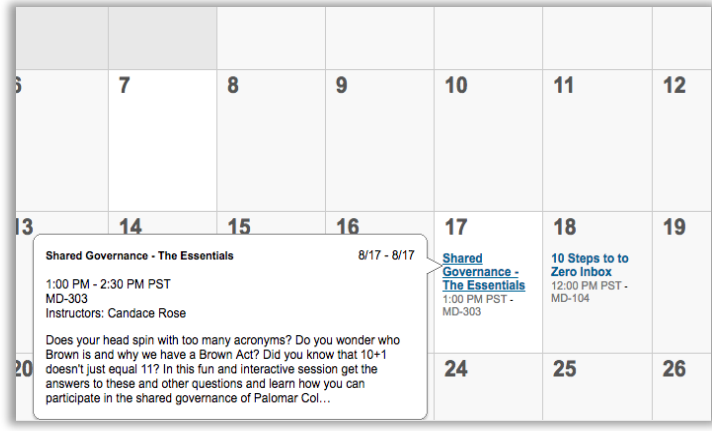

 **Request** *but that is a term in the software; it does not necessarily mean that there is any approval required.)* To register for one of the workshops, click on the workshop and you will see the screen to **Request** the training. Click on *Request* and the training will be added to your transcript. *(Note: The software refers to registering as a* 

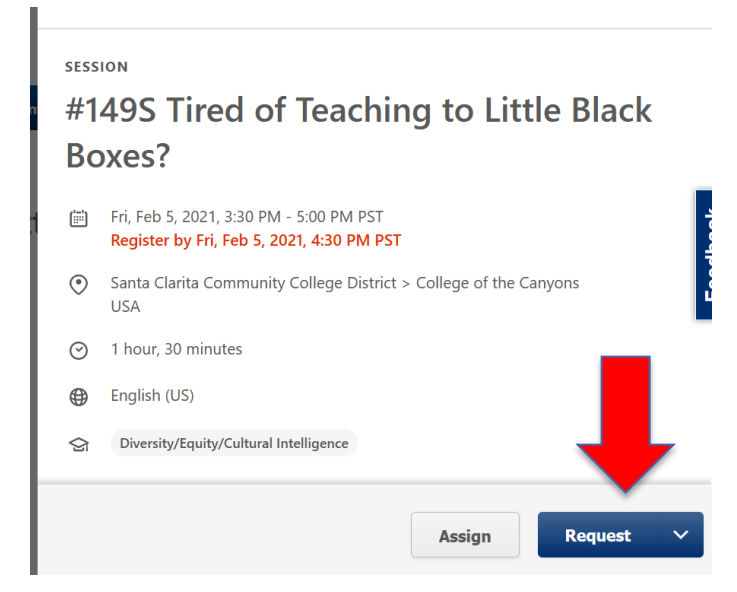

Now that you are registered, you should receive a confirmation email with an Outlook calendar for the date and time of the workshop.

## <span id="page-6-0"></span>**ILT is Full: Waitlists**

 Some workshops have a maximum enrollment. If the workshop is full you can be added to the wait list. If you are on the waitlist and a spot becomes open, you will be automatically added to the workshop.

## <span id="page-6-1"></span>**Pending Approval**

After requesting *most* workshops, you are automatically registered for the workshop. There may be some instances in which a workshop is set up in a way that requires approval by an employee's manager. If this is the case, you will see **Pending Approval** next to the workshop because it needs to be approved by your manager. The system will automatically generate an email to your manager for this purpose, directing them about how to approve or deny your request. If your request is denied, that denial will also show on your transcript.

Here's a look at what the workshop looks like if it has a status of "Pending Approval"

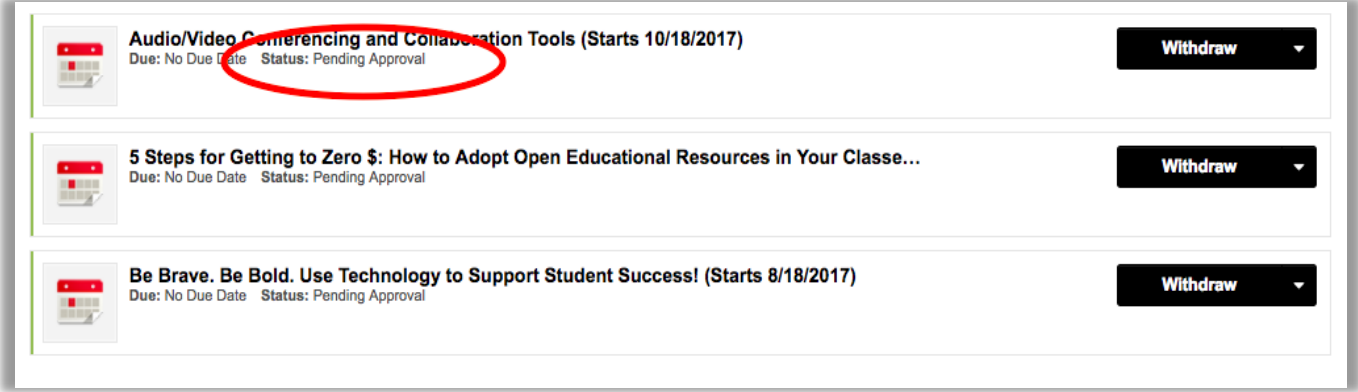

## <span id="page-7-0"></span>**Adding the ILT to Your Calendar**

 You should receive a confirmation email that includes an Outlook calendar event after you register for a workshop. Additionally, you can easily add the workshop to your Calendar: from your **Transcript**, click on *View Training Details* next to the event and click on *Add to Calendar*.

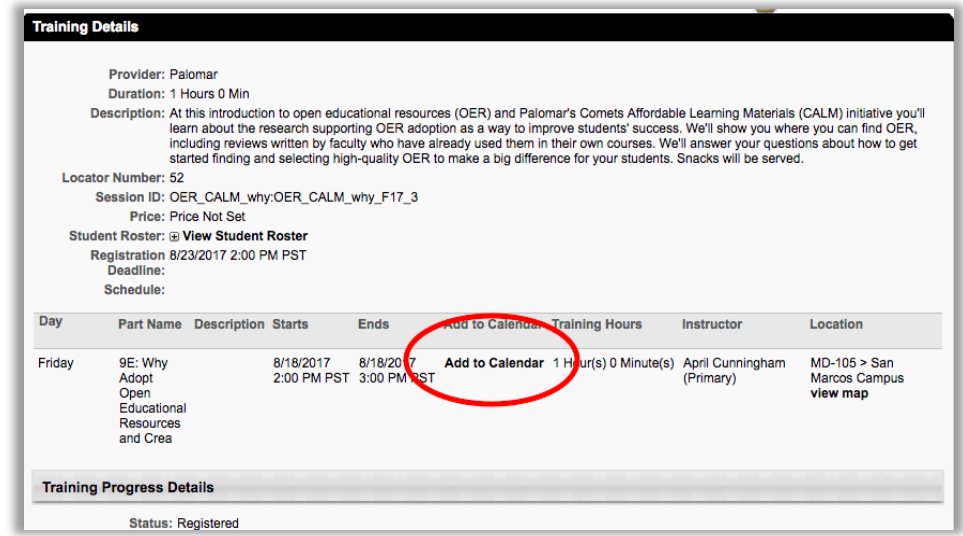

## <span id="page-7-1"></span>**Withdraw From (Drop) an ILT**

 If you have requested or registered for a workshop and would like to cancel your registration, navigate to your menu and select *Withdraw*. *Transcript* page. Find the workshop and to the right of it you will see a drop-down menu. Click the drop-down

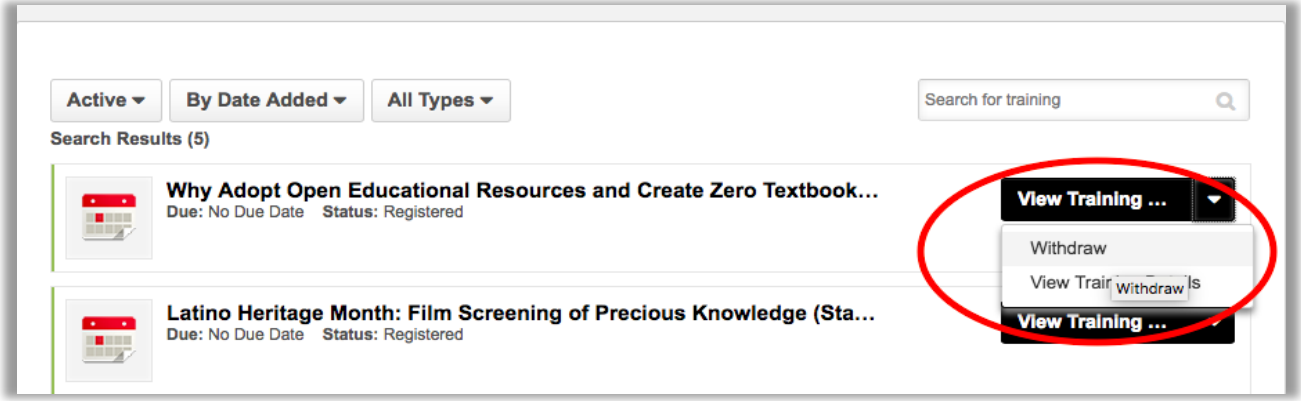

## <span id="page-7-2"></span>**Completing the ILT**

Your attendance will be marked in the system by the Professional Development Office. If your workshop attendance has not been marked please contact either Leslie Carr a[t leslie.carr@canyons.edu](mailto:leslie.carr@canyons.edu) (Ext 3100) or Sarah Dettman a[t sarah.dettman@canyons.edu](mailto:sarah.dettman@canyons.edu) (Ext 5104).

#### Completed workshops will show up under the **Completed** tab on your **Transcript**.

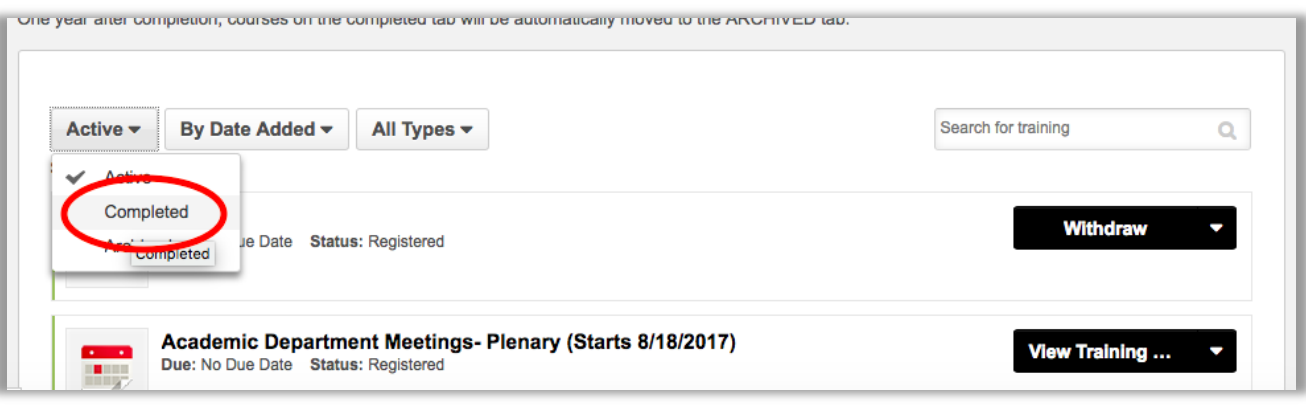

## <span id="page-8-0"></span>**Your Transcript**

Your learning transcript is similar to a student transcript. It is a list of the professional learning you have registered for, started, and completed. To view your **Transcript**, hover over the *Learning* header then click on *My Transcript* OR click on the round *My Transcript* button on your **Welcome Page**. When you first access your transcript, it may be blank. Time to add some learning!

## <span id="page-8-1"></span>**Navigating Your Transcript**

 *immediately see it, you probably need to look at the Completed activities.*  Your **Transcript** can be sorted several ways using the tabs: by **Status**, By **Date Added** or by **Type**. *By default, you will see the Active (i.e. In Progress) activities. If there is something that you think should be there and you don't* 

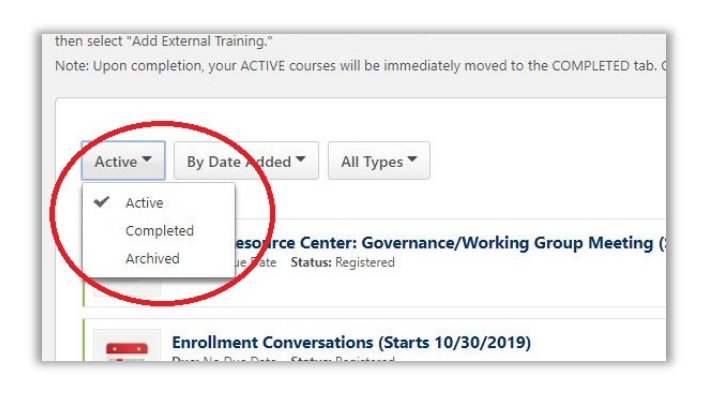

## <span id="page-8-2"></span>**Printing and Exporting Your Transcript**

To **Print** or **Export** your **Transcript**, click on the *3-dot button* in the upper right of your **Transcript** page.

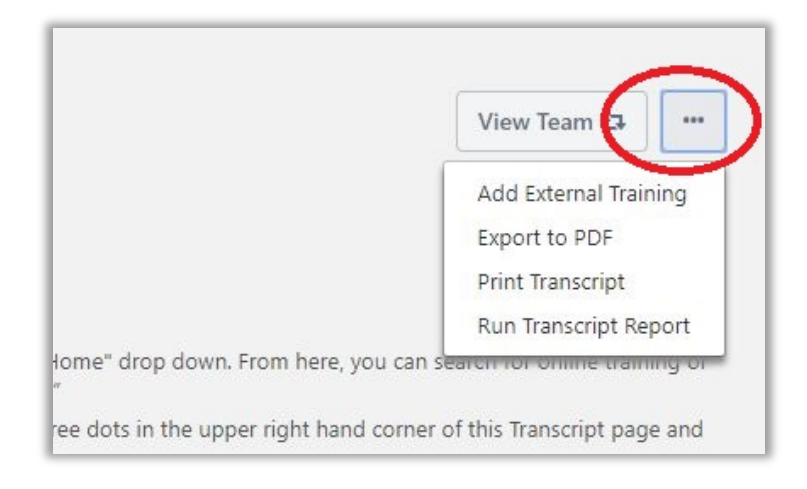

## <span id="page-9-0"></span>**Adding External Training to Your Transcript**

Professional Development can include a wide variety of activities. You may attend workshops, webinars, and conferences outside of COC. You could do an Independent Project, participate in a Collaboration with colleagues, or engage in Outreach. The Vision Resource Center refers to anything that does not happen at COC as **External Training**.

When creating and submitting an **External Training,** please make sure it is well-planned, professionally appropriate, described in detail, and aligned with at least one of the District's strategic goals.

## **Enter the Training Activity**

 To add an External Training, navigate to your *Welcome Page* under *Home* in the upper left, and click on the round **Request External Training button.** 

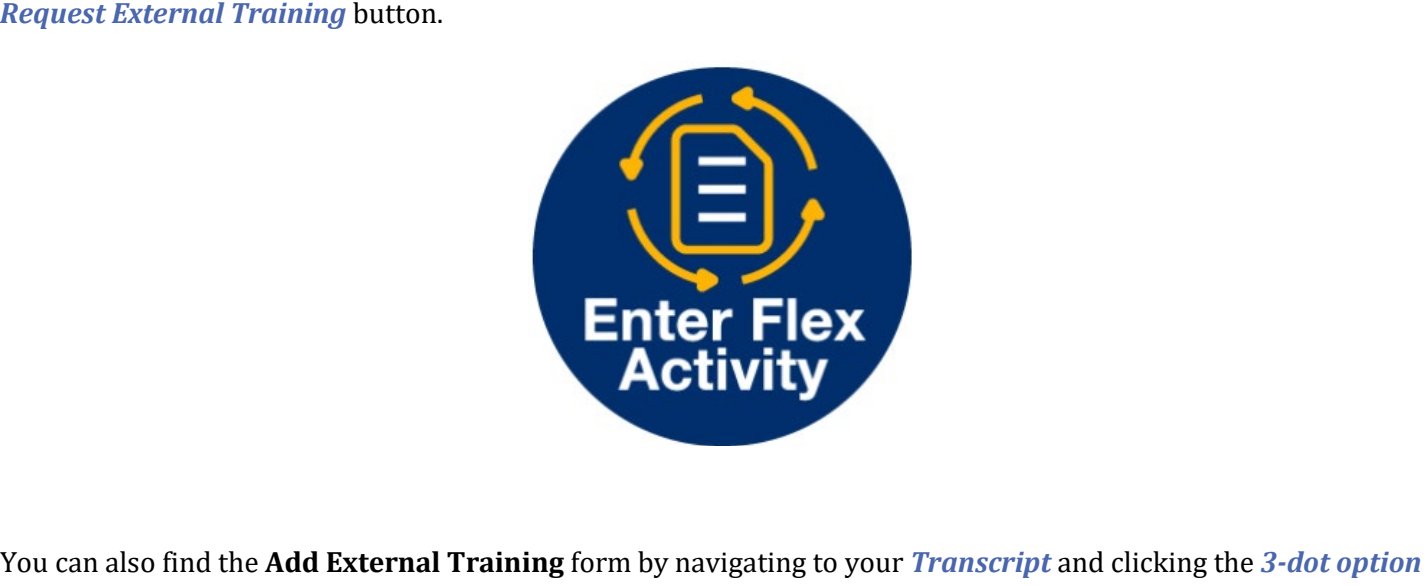

You can also find the Add External Training form by navigating to your *Transcript* and clicking the 3-dot option *button* in the upper right, then select *Add External Training*.

#### △ > Leslie Carr > Transcript: Leslie Carr

#### **Transcript: Leslie Carr**

Welcome to your learning transcript! To add workshops/trainings to your transcript, just navigate to the LEARNING tab, search for learning, and register for workshops. If learning outside of scheduled activities, you can add an external training by clicking on the button with the three dots in the upper right hand corner and then select ADD print a report showing your total completed hours click on the button with the three dots and select RUN TRANSCRIPT REPORT. Workshops that are in progress will show workshops you have completed will show on the COMPLETED screen (use the drop down menu). Note that upon completion, your ACTIVE courses will be immediately mo Courses you did not attend or withdrew from will move automatically to ARCHIVED.

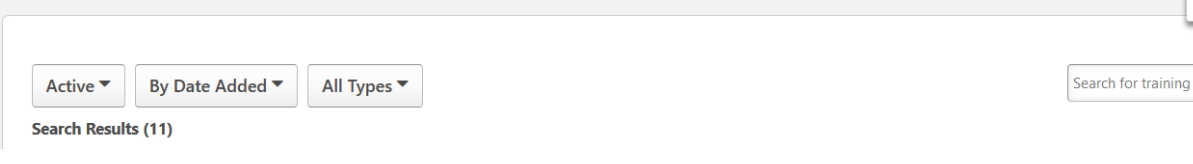

#### **Complete the Add External Training form**

Complete the **Add External Training** form by adding the following information:

- **Title** of the Professional Learning Activity
- **Description** of the Professional Learning Activity
- **Start and End dates** of the activity
- **Total Hours and Minutes** of the activity
- **Select the Strategic Goal**
- *can be added to an external training*. They are limited to ppt, pptx, doc, docx, pdf, jpg, jpeg, jpe, png, txt, gif, xls, xlsx, and rtf file types. After selecting the appropriate attachments, click the **Submit** button to • **Attach any documents**. *Each attachment can be up to 1 MB in size, and a maximum of 15 attachments*  save the attachments to the submission.

**Add External Training** 

Run Transcript Report

 $\alpha$ 

**Export to PDF** 

**Print Transcript** 

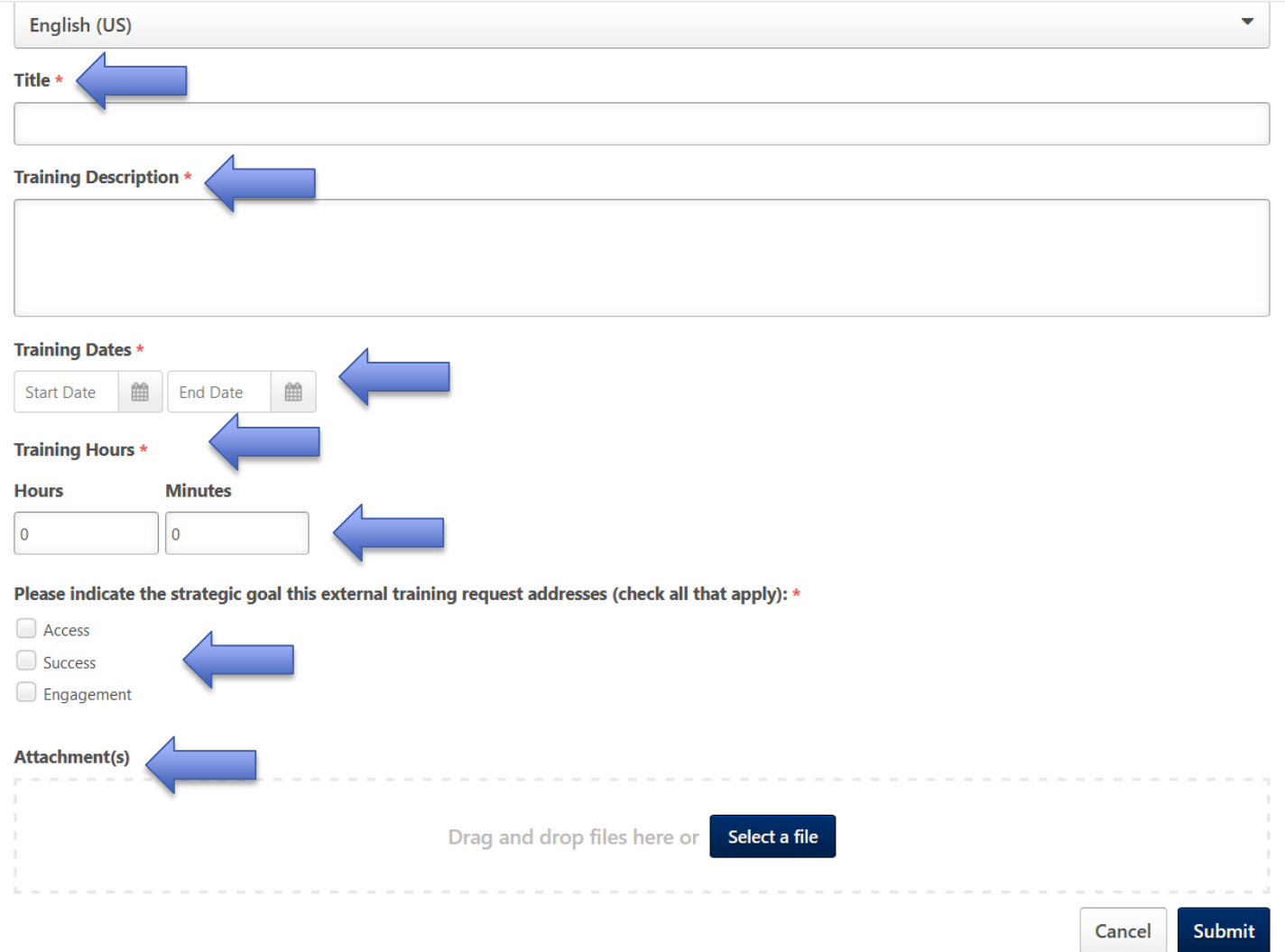

## **Please do not click on the "Mark Complete" button.**

 **Professional Development Committee reviews and approves it and all documentation is received. The Professional Development Office will mark the activity complete once the Faculty** 

## **Submit a Workshop Proposal**

If you would like to present a workshop, please submit a **Workshop Proposal Form** using this button on the Home page:

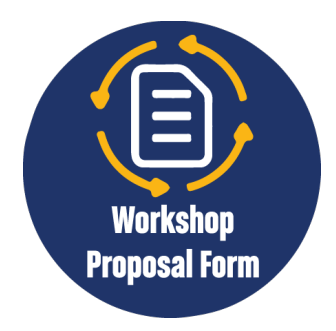

## <span id="page-12-0"></span>**Remove Workshop/Activity from Transcript: Archive**

 page. Find the workshop and to the right of it you will see a drop-down menu. Click *View Training Details* and If you no longer want to see an activity on your **Active** or **Completed Transcripts** (perhaps you withdrew from it, don't plan to complete it, or you entered it by mistake), you can **Archive** it. To do this, navigate to your *Transcript*  then *Move to Archived Transcript. This does not delete the activity, but it will move it to your Archived. Archived activities will not show when you Run a Transcript Report of Completed Activities.* 

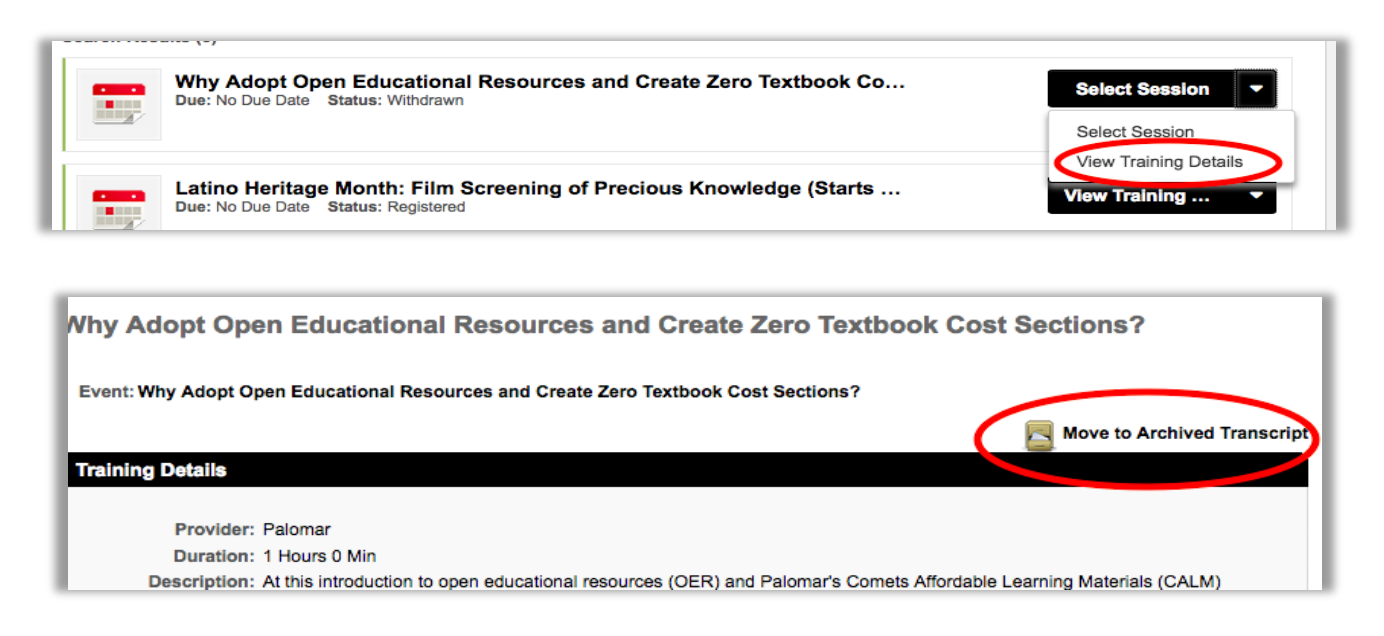

## <span id="page-12-1"></span>**Searching or Browsing for Learning**

The Vision Resource Center is integrated with several online training providers including [SkillSoft.com,](https://SkillSoft.com) [Lynda.com,](https://Lynda.com) the State Chancellor's Office and others. You have access to over 6,000 online courses ranging from 5-minute trainings to multi-hour courses.

There are several ways to find learning in the Vision Resource Center. You can search for learning using the **Global Search Box** in the VRC header, searching on the **Learner Home** page, browsing the **Workshop Calendar**, or doing a **Search for Training**.

## <span id="page-12-2"></span>**Global Search Box**

The Global Search Box is at the top of every page in the VRC. You can enter anything of interest in this box and get results that relate to the topic you entered.

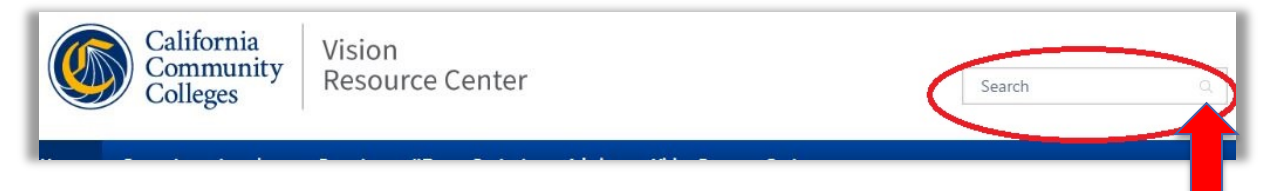

To use the Global Search feature, click on the magnifying glass in the search bar. When you use **Global Search**, you will not only receive online courses, in-person workshops, and other resources, but also Connect Communities and People in the VRC who are associated with your search term. You can use the Filter tool to sort your results to find exactly what you want.

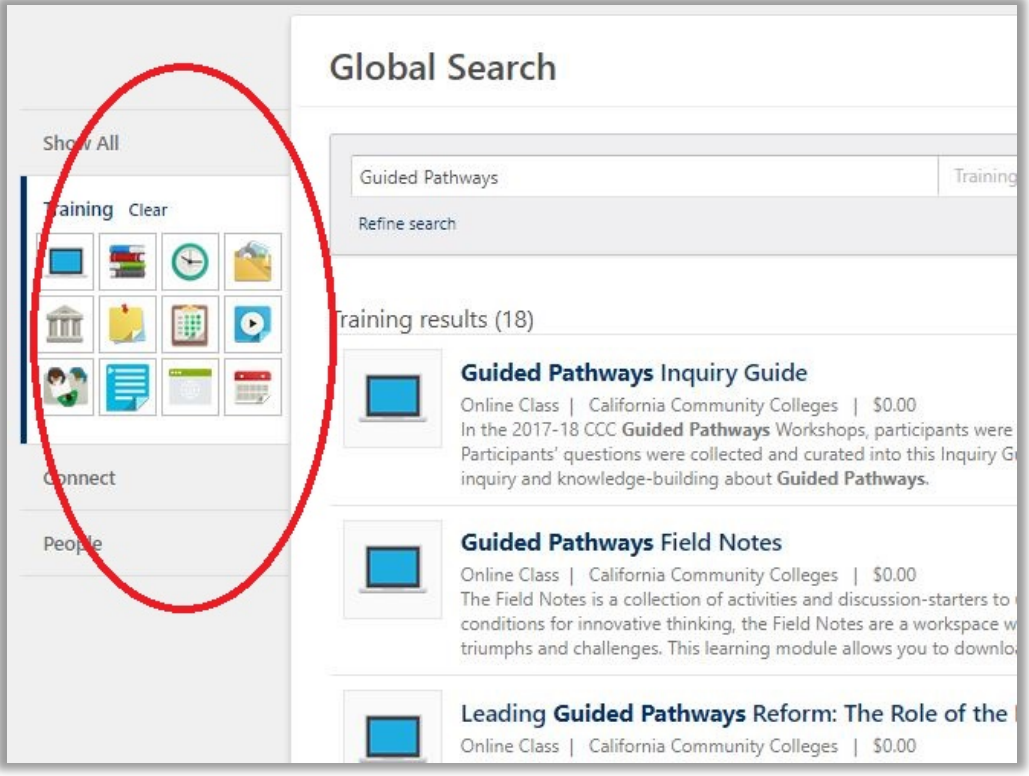

## <span id="page-13-0"></span>**Search and Browse from Learner Home**

Navigate to *Learner Home* by hovering over the *Learning* header and enter your topic in the **Learning Search**  box.

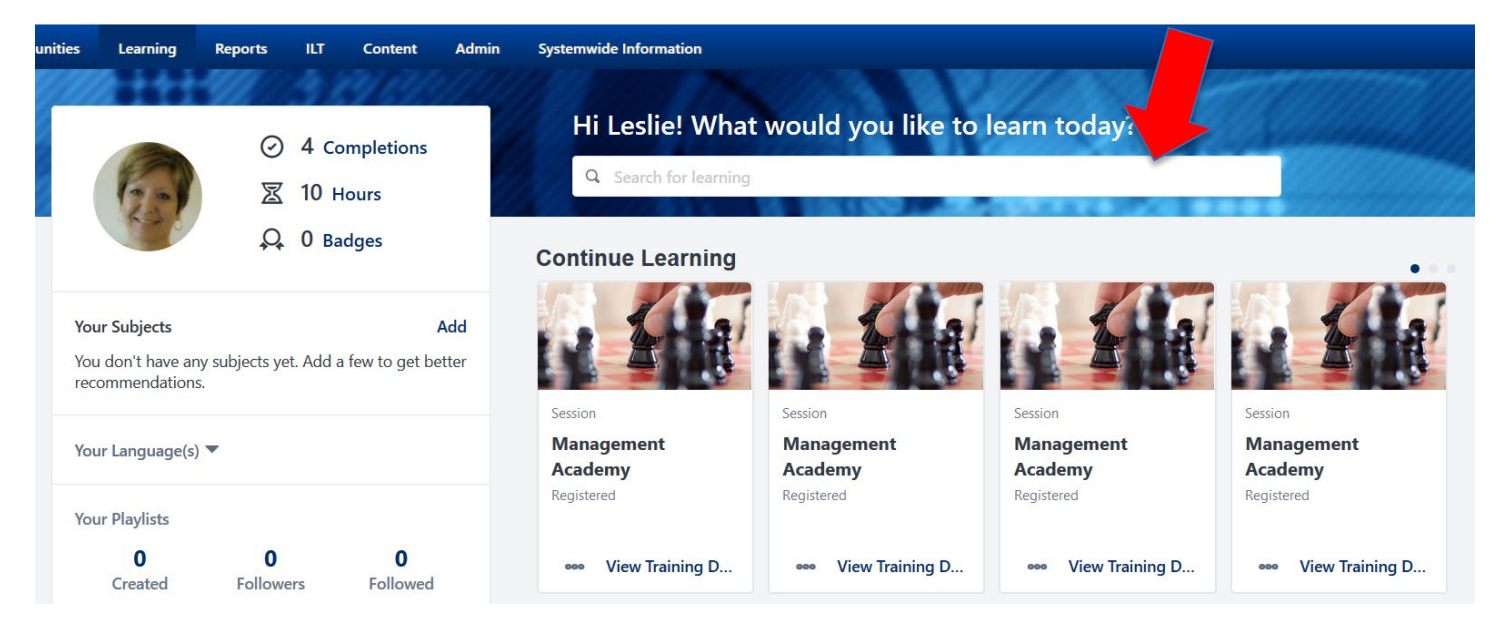

Use the **Filter** tool to sort your results by **Duration**, **Type** (Event or Online), **Subject**, or **Provider**.

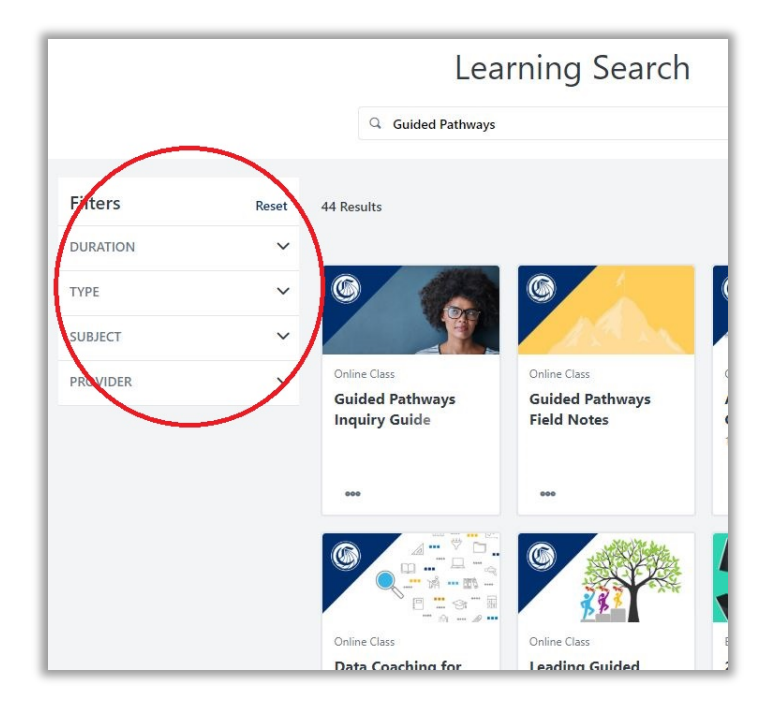

## <span id="page-14-0"></span>**Browse the ILT Calendar**

Navigate to your *Workshop Calendar* by hovering over the **Learning** header. The calendar will show you all events that are available to you. Click on the event for details and to **Request** (Register) for the event.

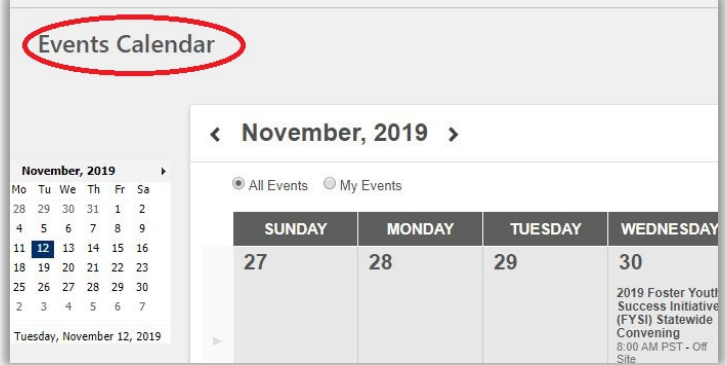

## <span id="page-15-0"></span>**Browse or Search for Training**

If you aren't sure what topic you're seeking, click on the *Training Search* button on your **Welcome Page**.

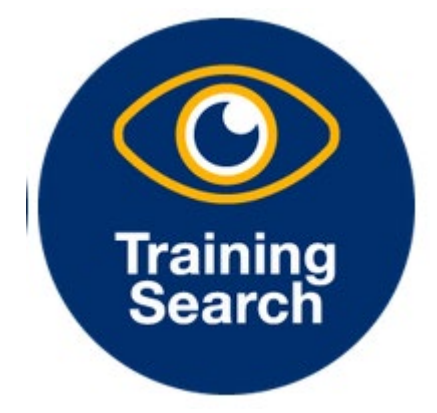

This takes you to the **Learning Search** page. Here you can use the filters to sort by **Duration**, **Type** (Event or Online), **Subject**, or **Provider**. You can enter a topic in the search bar. You can also view the **Workshop Calendar**  from here.

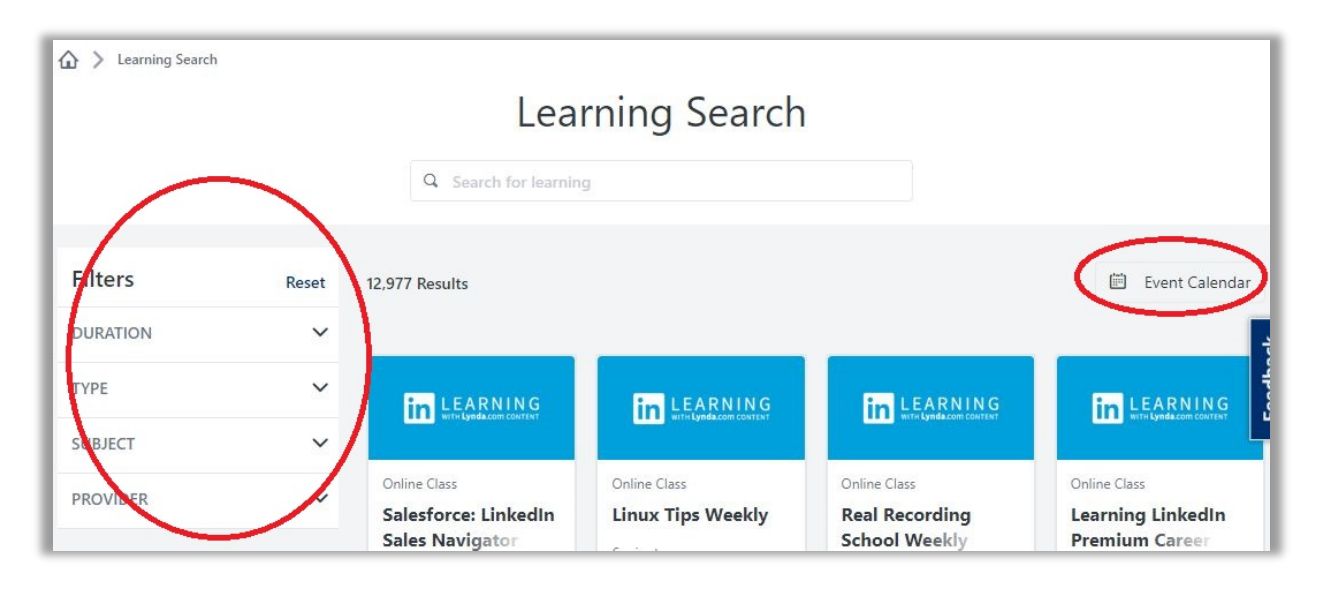

## <span id="page-16-0"></span>**View/Report Your Completed PD/Flex Hours**

There are two ways to view your completed PD/Flex hours. You can view them on your **Learner Home** page or you can **Run a Transcript Report**.

## <span id="page-16-1"></span>**View Completions on Learner Home Page**

Navigate to your Learner Home page by hovering over *Learning* and click on *Learner Home*.

On the page, you will see a widget that displays your **total activities completed and hours completed over all of your time in the VRC** (i.e. this widget **does not** display the current semester or academic year only).

To see your PD/Flex completions in a certain time frame, see the instructions below on how to **Run a Transcript Report**.

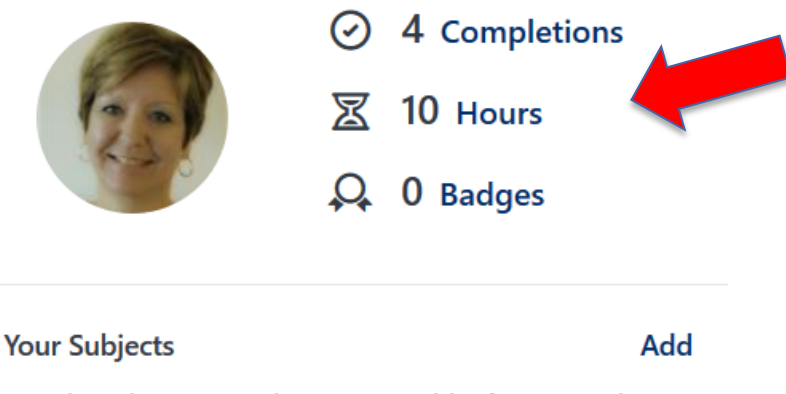

You don't have any subjects yet. Add a few to get better recommendations.

## <span id="page-16-2"></span>**Run a Transcript Report**

**Run Transcript Report.** To **Run a Transcript Report**, navigate to your **Transcript** and click on the *three-dot options button*. Then select

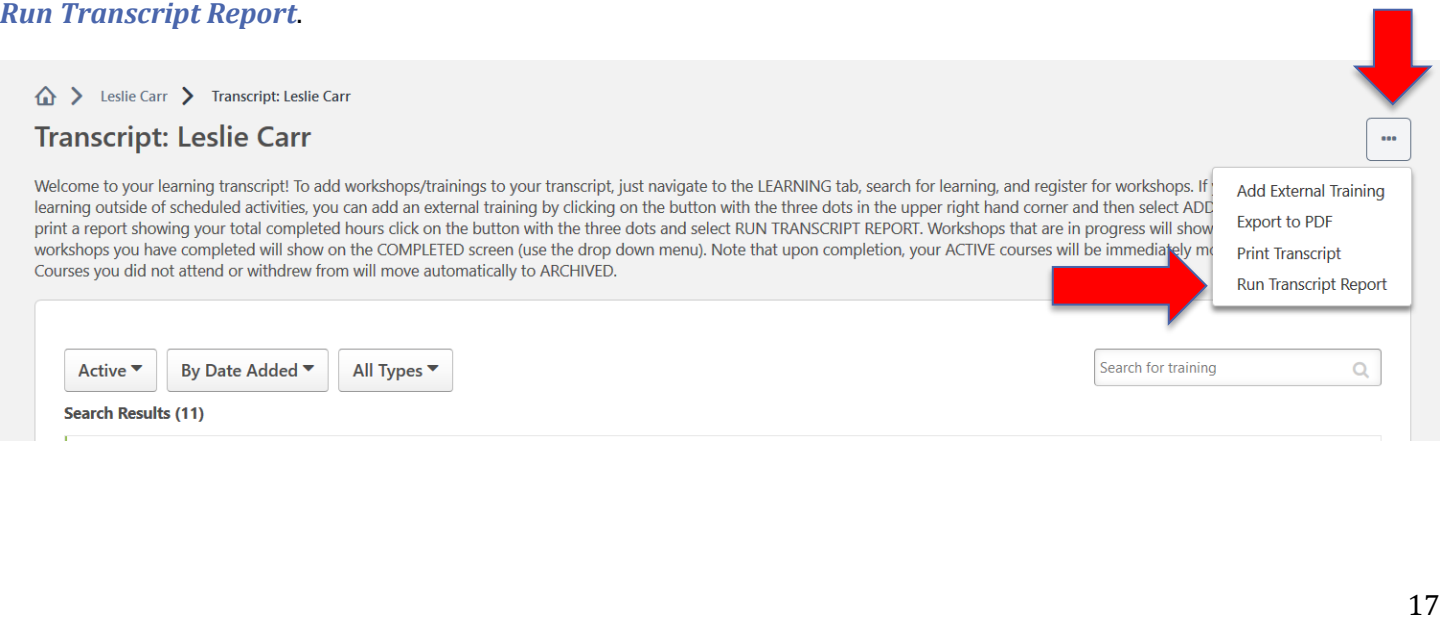

#### **Step 1: Exclude Events**

 *workshops you attend will show up as both Sessions and Events, so you don't want them counting twice in your*  Under **Training Type**, click on the drop-down arrow and *Uncheck* the *Event* category only. *This is because the report.* 

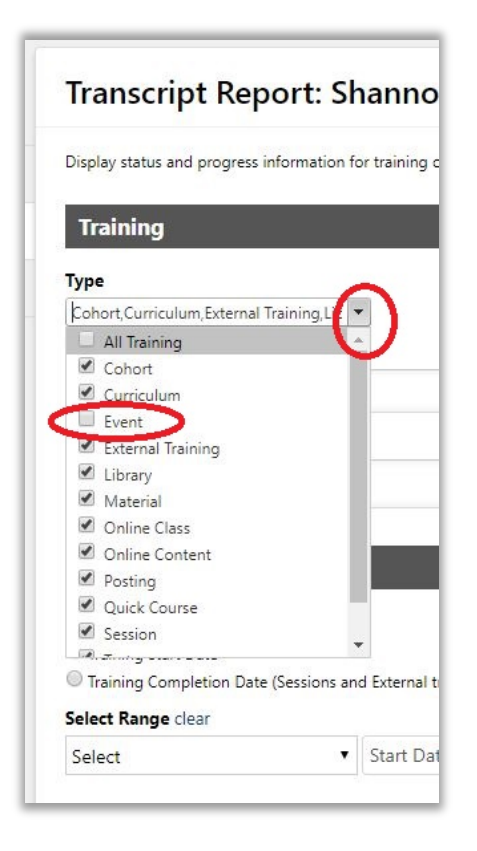

#### **Step 2: Choose the Type of Report**

Listed under the **Date** header, there are 3 types of **Transcript Reports** you can run (#3 is the most common).

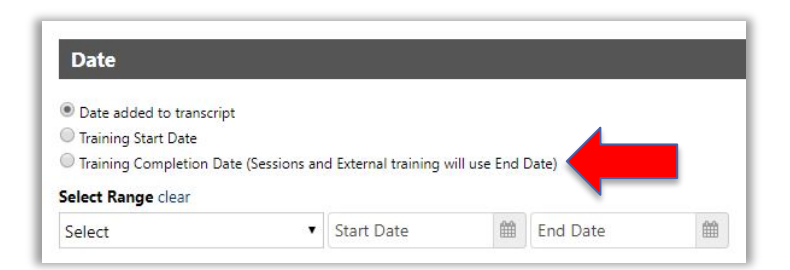

#### **1. Date Added to Transcript**

a. You can choose to run a report showing all training that have been added to your transcript, this would include everything that is in progress and completed. This is the report you may want to run if you are a **faculty member who is going through tenure or someone being evaluated** because it will show everything you have in progress and completed.

#### **2. Training Start Date**

a. This report will only show items with a start date within the date range selected.

#### **3. Training Completion Date (Most Commonly Used)**

 a. The training completed report will only show completed hours within the dates you specify (an academic term or year, for example).

#### **Step 3: Include All Completions**

 If you are running report #3, **Training Completion Date**, the **Include Completed Training Only** box will **user has completed more than one instance** box. automatically become checked. To make sure you capture all completions, check the **Show all completions if the** 

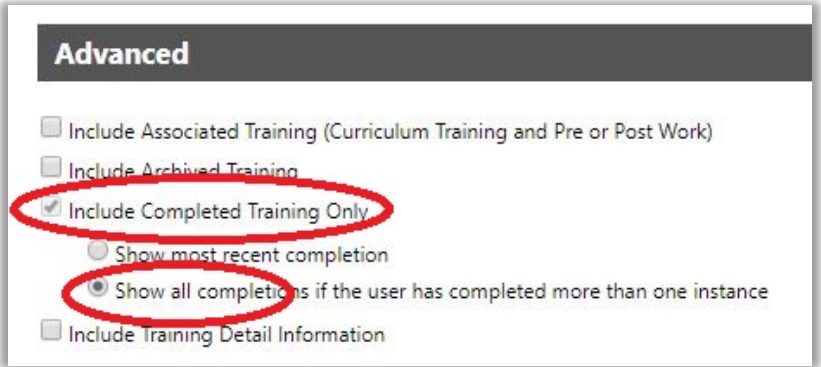

#### **Step 4: Include Training Hours**

 You will want to see your total hours completed. Under **Advanced**, check the *Include Training Detail Information*  box and then the *Training Hours* box.

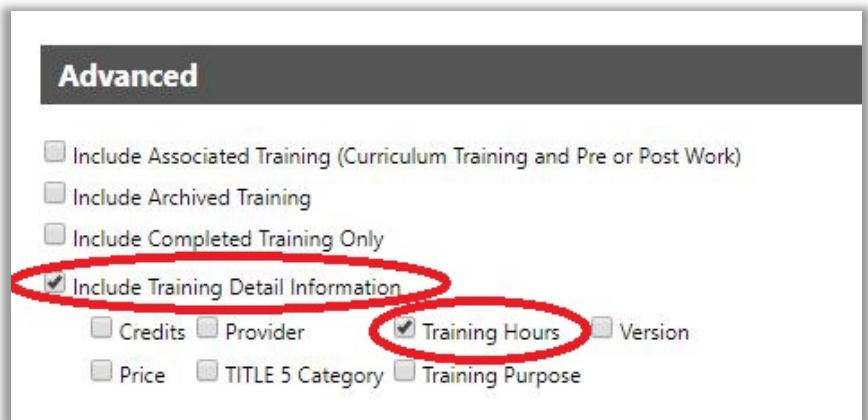

#### **Step 5 Run Report**

Review all of your selections for accuracy. To finalize, click *Run Report* and the system will generate an Excel document listing all of your completed activities and total hours for the date range you selected.

## **Transcript Report: Leslie Carr**

Display status and progress information for training on the transcript. Filter the report by Training Title, Training Type, or various date filters.

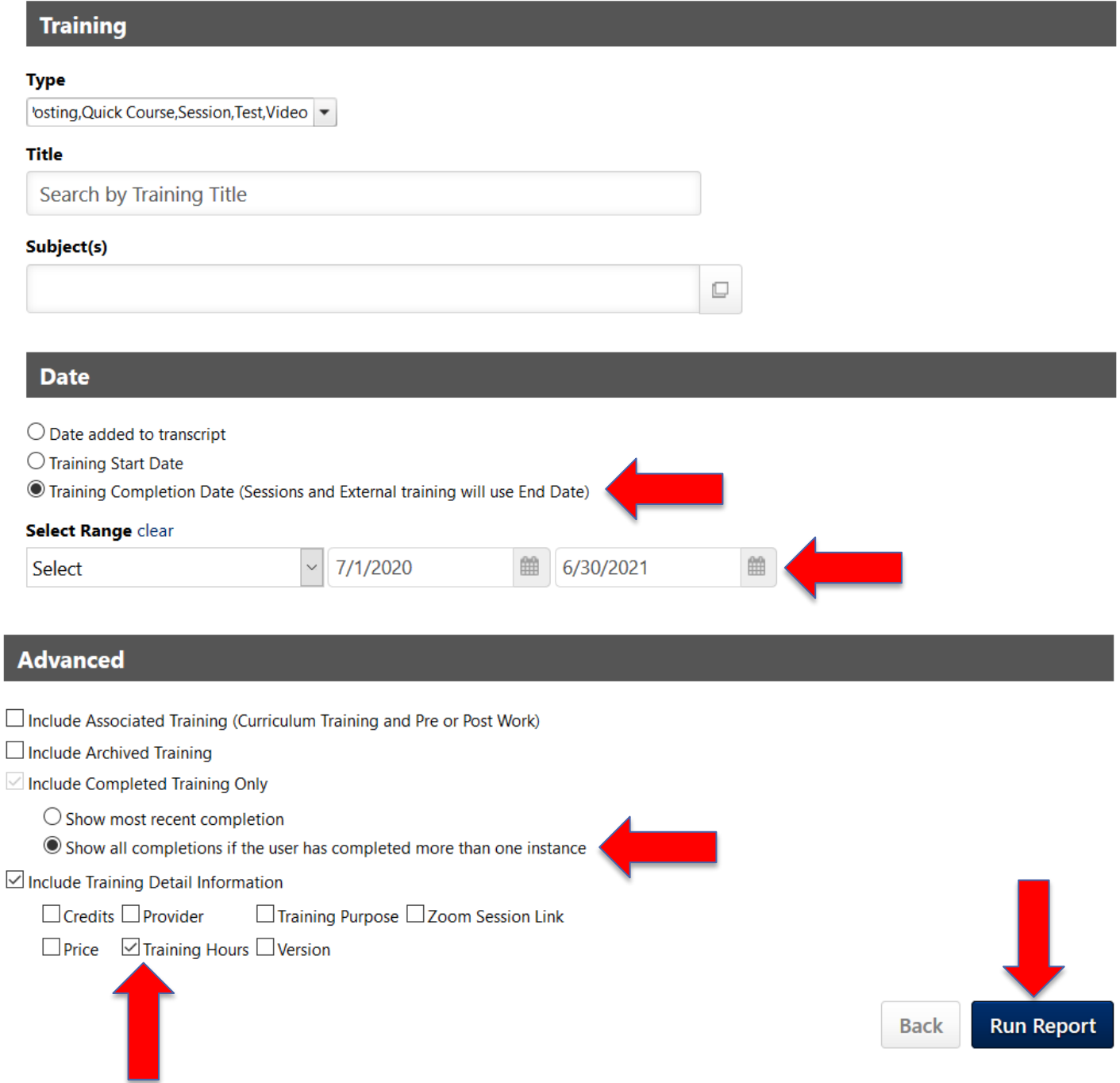